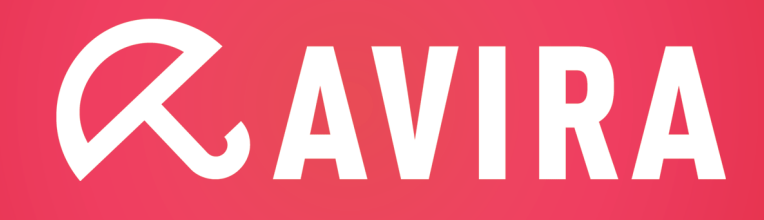

**شركت آلتینا ir.wwwaltina صفحه 1 از 10**

# راهنمای نصب **Avira Endpoint Security**

## **فهرست:**

-1تعاريف -2 مشخصات سیستم مورد نیاز End Point Security محتويات-3 -4نصب 4-1 نصب AMC 4-2 ورود به AMC -5 اضافه کردن کامپیوترها به Environment Security -6 تنظیمات AMC -7 تنظیمات AUM 7-1 زمانبندي بهروز شدن محصوالت داخل AUM AUM Server Setting تنظیمات 2 -7 7-2-1 تنظیمات General 7-2-2 تنظیمات Network 8 نصب Agent 8-1 نصب Agent از طريق AMC 8-2 نصب Agent بصورت دستی Security Environment گروهبندي -9 -10 نصب آنتی ويروس بر روي شبكه 10-1 نصب اتوماتیك -11 تنظیم آنتی ويروس کالينتها از طريق AMC 11-1 تنظیم آنتی ويروس Security Professional Avira 11-2 تنظیمات Update  $A$ gent – تنظیم  $-17$ -13 Update و Scan کالينتها از طريق AMC و زمانبندي آنها -14 نحوه گزارش گیري -15 گرفتن Backup از AMC -16 آپديت AMC و Frontend -17 کاربران و مجوزها 17-1 ساخت يك کاربر جديد براي AMC 17-2 اعطاء مجوز به Environment Security و يا گروههاي آن

**مقدمه:** اگر در يك شبكه، تعداد کامپیوترها کم و در حد 7 سیستم باشد، می توان به صورت تك تك به پشت کامپیوترها مراجعه کرده و آنتی ويروسها را روي آن نصب کرد. اما اگر تعدا کامپیوترهاي شبكه زياد باشد، نصب آنتی ويروسها به صورت جداگانه امري بسیار وقت گیر و ناممكن خواهد بود.

براي حل اين مشكل، آويرا نرم افزاري موسوم به AMC طراحی کرده است که بر روي يك سرور نصب شده و قادر به نصب آنتی ويروس آويرا بر روي تمامی کامپیوترهاي شبكه و تنظیم و آپديت آنها به صورت مرکزي میباشد. AMC همچنین قادر به براندازی آنتی ویروسهای قدیمی مانند کسپرسكی، ناد۳۲، بیت دفندر، سیمانتك، مك آفی و غیره از روي کامپیوترهاي شبكه میباشد.

**توصیه:** اگر تعداد سیستمهاي شما در حد 7 کامپیوتر است، توصیه می شود به صورت جداگانه پشت هر سیستم مراجعه کرده و آنتی ويروس آويرا ويژه سیستم عامل خود(مطابق جدول روبرو) را نصب کرده و آن را از اينترنت آپديت کنيد.

# **-1 تعاريف:**

**AMC**:Console Management Avira براي نصب، مديريت مرکزي و کنترل محصولات آويرا (آنتی ويروس آويرا) در شبكه مورد استفاده قرار می گيرد. با استفاده از AMC، میتوان اعمال زير را انجام داد:

- ايجاد بانكی براي ذخیره محصوالت،جهت توزيع روي کامپیوترهاي شبكه
	- نصب agent بر روي کامپیوترهاي شبكه
	- انجام عملیات نصب، تنظیمات و براندازي محصوالت آويرا از راه دور
		- ايجاد کاربران با سطوح دسترسی مختلف و ...
		- دريافت آپديت مرکزي و ارسال آن براي آنتی ويروسهاي شبكه

**AUM**: Manager Update Avira برنامه اي است که محصوالت آويرا را از طريق اينترنت آپديت کرده و در ديتابیس خود نگهداري میکند. با استفاده از AUM ، جهت آپديت محصوالت آويرا در شبكه، لزوما نیازي به دسترسی اينترنت نبوده و اين برنامه به صورت مرکزي کلیه نرم افزارهاي آويرا در شبكه را آپديت میکند.

**Frontend:** AMC به صورت سرويس روي سرور اجرا می شود و Frontend نرم افزاري است که بر روي کامپیوتر مدير شبكه نصب شده و از طريق آن میتوان AMC را مديريت کرد. به عبارتی ديگر، Frontend عبارت از کنسول مديريت AMC می باشد.

**محصول:** منظور از محصول ، آنتیويروس آويرا میباشد که در اينجا عبارتند از: Security Server Avira مخصوص سیستمعاملهاي سرور و يا (XP,Vista, 7 ) رومیزي عاملهاي سیستم مخصوص Avira Professional Security **Agent AMC**: برنامهي کوچكی است که بر رويکامپیوترهاي شبكه نصب میشود تا از طريق آن، ارتباط بین محصوالت آويرا و AMC برقرار شود.

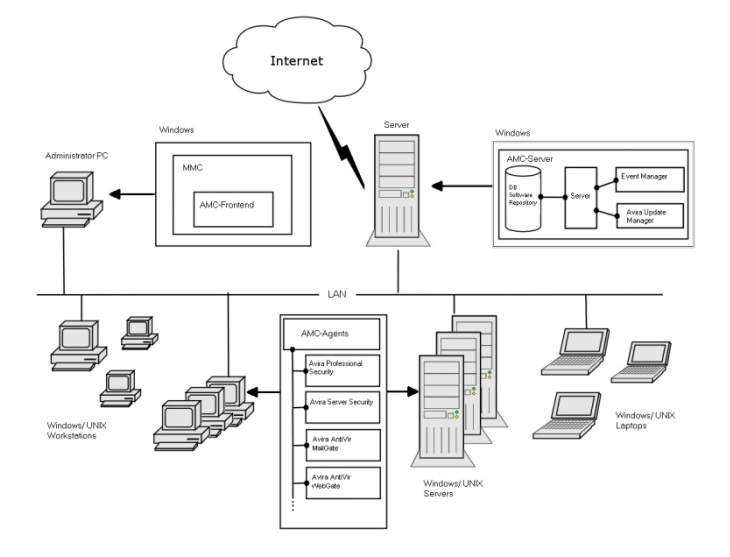

## **-2 مشخصات سیستم مورد نیاز:**

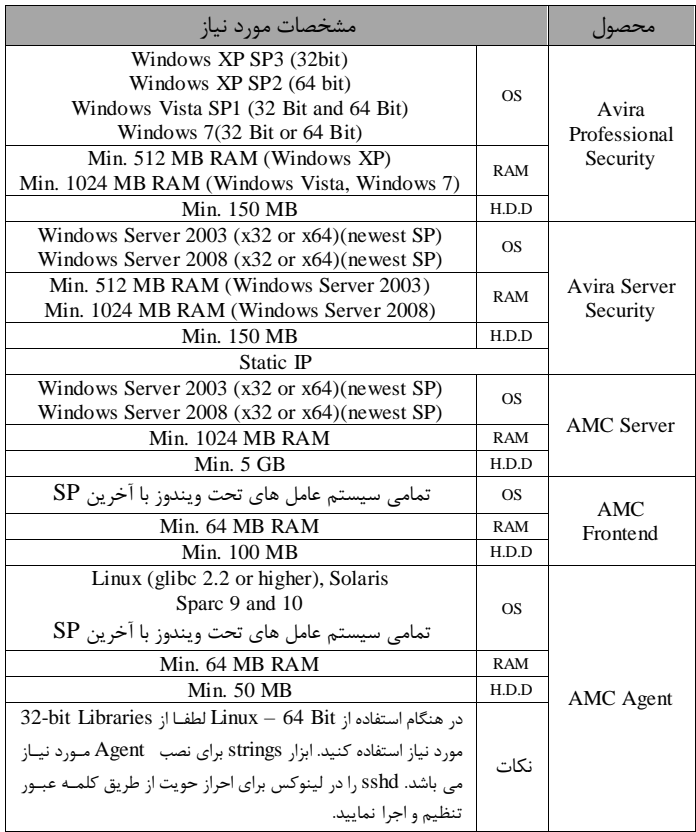

#### **Avira End Point Security محتويات -3**

Security Point End Avira شامل فايلهاي زير است که شما می توانید پك کامل

آنرا از طريق لینك زير دانلود کنید:

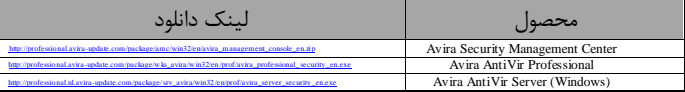

#### **لینک دانلود همه فايلها در يکجا:**

update.com/package/endpointsecurity/win32/en/avira\_endpoint\_security\_en.exe-http://professional.avira

**پیش از نصب :** يك دستگاه ويندوز سرور 2SP 2003 يا 2008 ) و يا دستگاه مجازي VMware، V Hyper )براي سرور آنتیويروس آماده کنید. توصیه میشود روي آن هیچ سرويس ديگري مانند اکتیودايرکتوري، ISA و .. نباشد. همچنین ساير آنتیويروسها را از روي کلیه کامپیوترها حذف کنید.

**نکته: اكیدا توصیه ميشود از يک كامپیوتر اختصاصي ) يا حتي مجازي( براي AMC استفاده كنید و از نصب AMC در كنار سرويسهاي ديگر اكیدا خودداري نمايید.**

دريافت لايسنس: براي دريافت لايسنس با بخش فروش شركت ( www.arka.ir) مكاتبه نمايید.

# **-4 نصب AMC**

در ويندوز سرور با کاربر administrator مربوط به Domain وارد شده، بستهي مربوط به AMC را که در مرحله قبل دانلود کردهايد را باز کنید. اين بسته به صورت فايل zip بوده و محتويات آن عبارت است از:

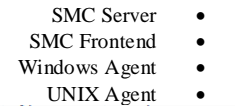

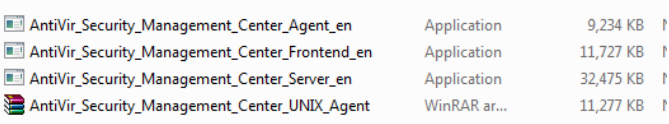

 فايل داخل از را AntiVir\_Security\_Management\_Center\_Server\_en.exe برنامه zip فوق اجرا کنید.

در هنگام نصب Server Center Management Security Avira بايد موارد زير را رعايت نمايید.

-1 در حین نصب و طی مراحل اولیه به صفحه Network Server AMC خواهید رسید. در اولین گام از فهرست بازشوی Network Interface را به IP سرور تغییر می دهید سپس تیك مربوط به Multilanguage را از حالت انتخاب خارج نموده و Create AMC Agent Share را

انتخاب نماييد.(مطابق شكل زير)

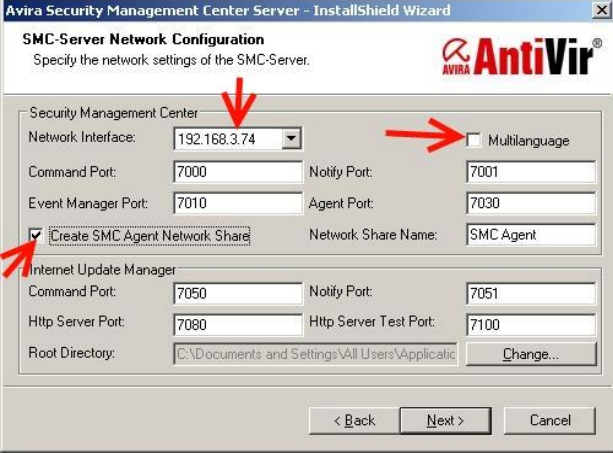

-2 در پنجره بعدي، بايد پسورد Administrator مربوط به Domain را وارد کنید که اجازه نصب بر روي کالينتها را دارد. )مطابق شكل زير (

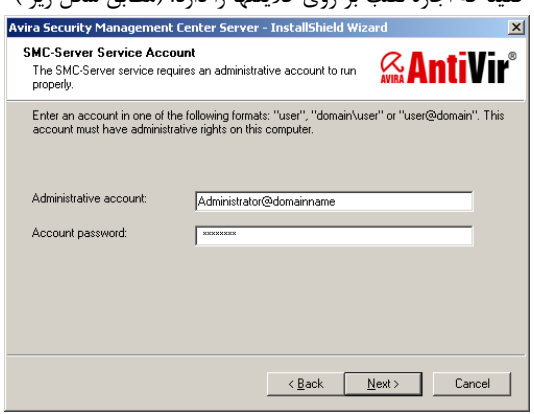

## **نکته:**

حال اگر Static IP را براي سرور آنتی ويروس خود در نظر گرفته باشید و سرور شما بیش از يك IP داشته باشد با چنین صفحه اي مواجه خواهید شد:

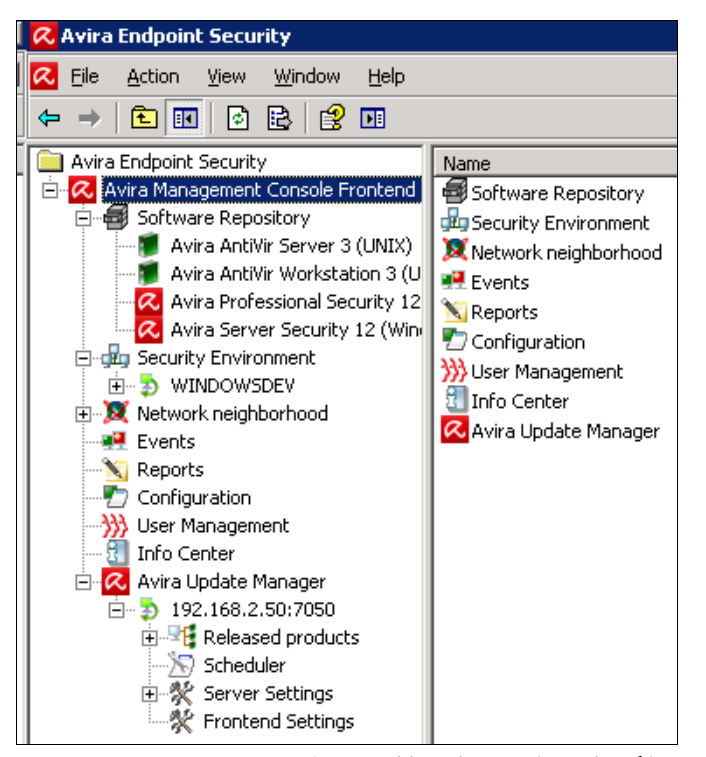

همانگونه که مشاهده می کنید کلیه محصوالت Security Point End Avira هم براي سیستم هاي عامل ويندوز و هم براي سیستم هاي عامل تحت UNIX به بخش Software Repository الحاق گرديده است. همچنين سيستم هايی كه در قسمت قبل، Agent با موفقیت بروي آنها نصب گرديده است در قسمت Environment Security اضافه گرديده است. Manager Update Avira نیز با استفاده از IP Static انتخابی از طرف شما، فعال می باشد.

## **-5 اضافه كردن كامپیوتر به Environment Security**

پس از ورود به AMC ، دو گره (node) در پايين Software Repository مشاهده خواهید کرد که عبارتند از:

- Neighborhood Network: در برگیرنده کلیه کامپیوترهاي قابل مشاهده در شبكه.
- Environment Security : آن دسته از کامپیوترهايی که مايل هستیم بر روي آنها آويرا را نصب کنیم و بروي آنها Agent با موفقیت نصب گرديده است ، در اين قسمت قرار میگیرند.

کامپیوترهايیکه مايل به نصب آويرا بر روي آنها هستید را بايد به روشهاي مختلف از Network Neighborhood به Security Environment منتقل کنید تا بتوانید بر روي آنها آويرا را نصب کنید.

براي اضافه کردن کامپيوترها به Security Environment میتوان از روشهاي زير بهره جست:

-1 میتوانید کامپوترهايی که در قسمت Neighborhood Network ديده میشود را Drag کرده ودر Security Environment وارد نماييد.

-2 در صورتیكه در شبكه Directory Active تعريف شده باشد روي Environment Security کلیك راست کرده در قسمت Synchronize، گزينه Synchronize را انتخاب کرده و مراحل را دنبال کنید تا کامپیوترهاي اکتیو داير کتوري به Security environment اضافه شوند.

**نکته:** اگر روي environment Security کلیك راست و سپس Synchronize و بعد Synchronization Schedule را انتخاب کنید، میتوانید سنكرون شدن Security environment با اکتیودايرکتوري را زمان بندي کنید.

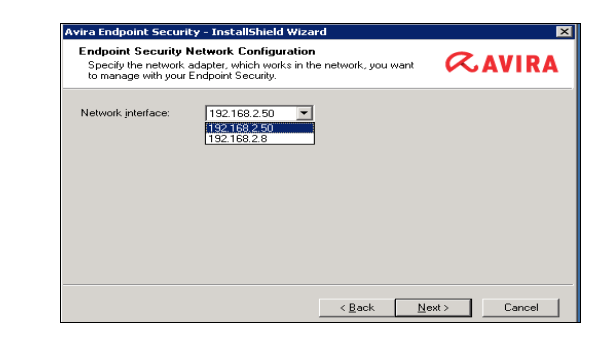

## **4-1 نصب FrontEnd**

 و کنید اجرا را AntiVir\_Security\_Management\_Center\_Frontend\_en.exe فايل مراحل نصب را دنبال کنید تا نصب SMC به اتمام برسد.

## **ورود به AMC**

برنامه Frontend را اجرا کنید.

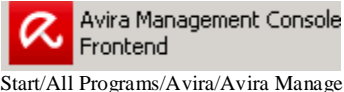

Start/All Programs/Avira/Avira Management Console/Avira Management Console Frontend.

مطابق شكل زير، به فلشهايقرمز توجه داشته باشید. در حالت پیش فرض، Computer Local انتخاب شده است که به اين معنیاست که AMC بر روي همان کامپیوتر نصب شده است. اگر میخواهید به يك AMC نصب شده بر روي يك کامپیوتر ديگر دسترسیداشته باشید، بايد Computer Remote را انتخاب کرده و IP آن را وارد کنید. کلمه عبور را وارد کرده و وارد AMC شويد.

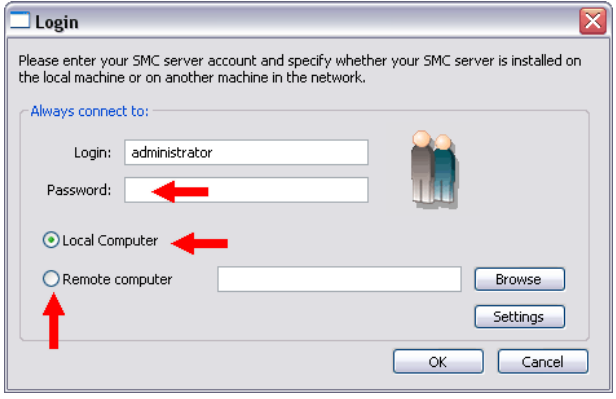

حال اگر نام کاربري و کلمه عبور صحیح باشد با چنین نمايی مواجه خواهید شد.

## **-6 تنظیمات AMC**

پس از ورود به AMC ، در سمت چپ روي Configuration کلیك کنید تا وارد تنظیمات AMC شويد.

Settings General : میتوانید مشخصات ايمیل سرور خود را وارد کنید تا هشدارها و پیامهاي AMC را از طريق ايمیل دريافت کنید.

Server Settings: اگر تعداد کامپیوترهای شما بیش از ۵۰۰ تاست، هر دو گزينه زير را فعال کنید

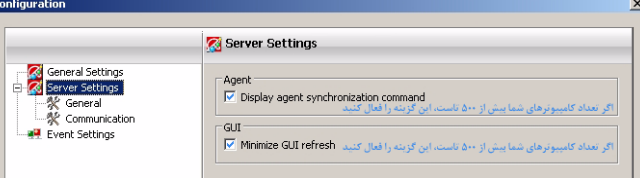

: Communication

Hostname Use : مناسب براي شبكه اي که IP با استفاده از DHCP اختصاص میيابد

Address IP Use : مناسب براي شبكه اي که IP کامپیوترها ثابت است name display node Client Synchronize : توصیه میشود اين گزينه را فعال کنید تا در صورت تغییر اسم کامپیوتر، اسم آن در AMC نیز عوض شود

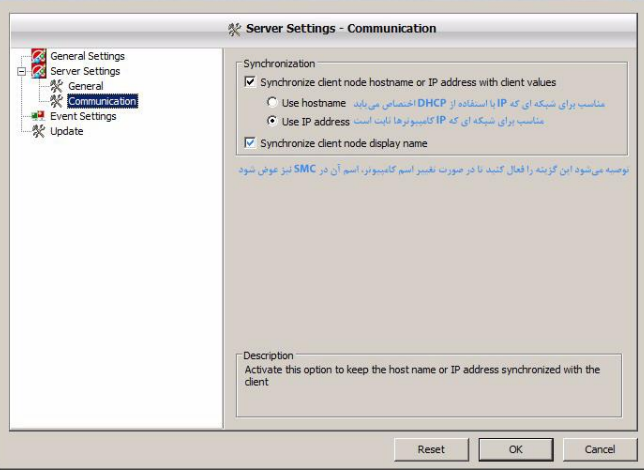

### **-7 تنظیمات AUM**

## **1-7 زمانبندي بهروز شدن محصوالت داخل AUM**

همانند شكل زير، روي Scheduler داخل گروه Manager Update Avira کلیك کرده و تنظیمات جديد را وارد کنید. توصیه میشود براي امنیت بیشتر و دريافت سريع تر شناسايی ويروس ها،گزينه هر ساعت يك بار (Hourly (را انتخاب کنید.

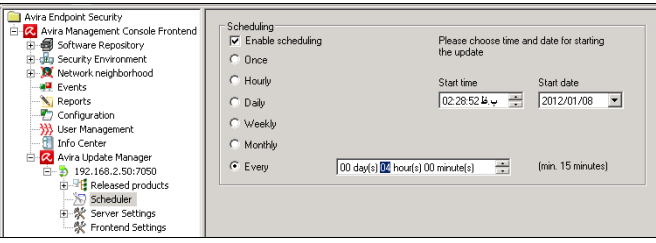

**AUM Server Setting تنظیمات 2 -7 1-2-7 تنظیمات General**

# روي نود General در Setting Server کلیك کنید.

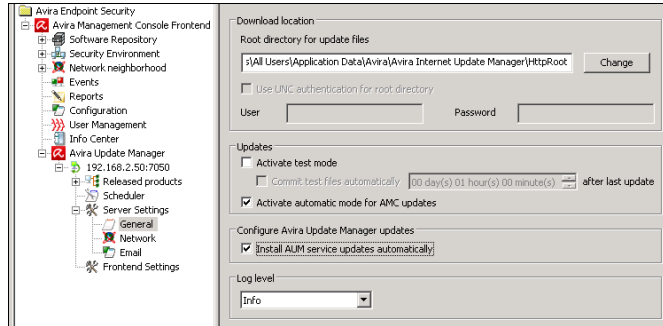

Mode Test Activate غیر فعال گردد.

500 از بیش با شبكههاي براي Activate automatic mode for AMC update کامپیوتر غیر فعال و براي کمتر از 500 کامپیوتر فعال گردد. .گردد فعال Install AUM service updates automatically

## **7-2-2 تنظیمات Network**

مطابق شكل زير وارد Settings Server شده و روي Network کلیك کنید. اگر دسترسی شما به اينترنت از طريق پروکسی است میتوانید آن را در اين قسمت تنظیم کنید(پیکان آبی رنگ) شماره پورت و نام کاربری و کلمه عبور مناسب را جهت استفاده از پروکسی وارد کنید. همچنین اگر میخواهید از طريق يك AUM يا AMC ديگر آپديت بگيريد (پيكان سرخ)، روي Use own server list كليك كرده و آدرس Parent-AMC-IP را مشخص کنید که منظور از Parent-AMC-IP آدرس IP سرور آويرا است که میخواهید از آن اپديت بگیريد.

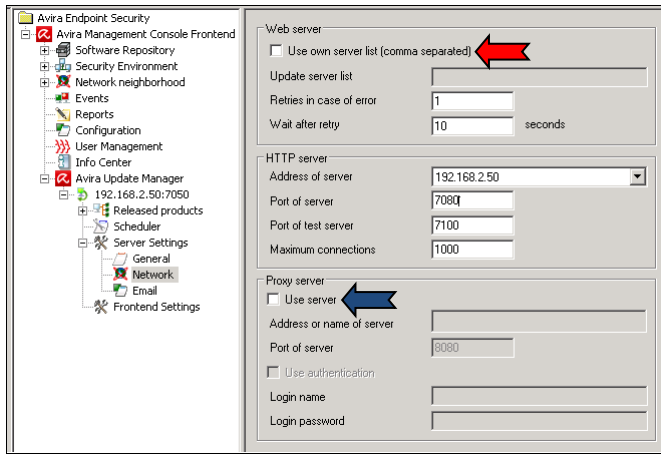

حال بايد Product هاي موجود را آپديت نمايید.

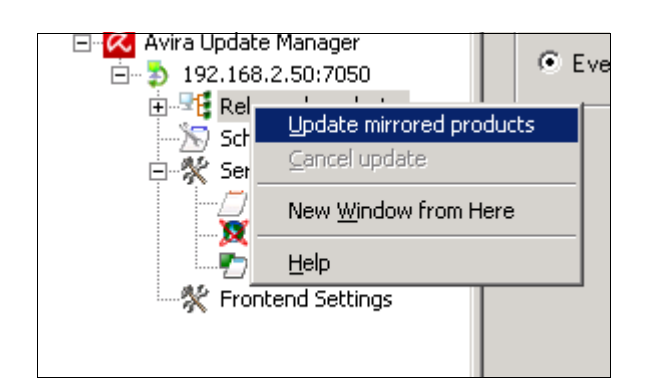

## **-8 نصب Agent**

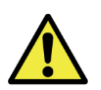

**قبل از ادامه، از خاموش بودن فايروال ويندوز روي كامپیوترها اطمینان حاصل كنید!**

جهت ايجاد ارتباط بین AMC و کالينتها، الزم است برنامه Agent بر روي کالينتها نصب شود. نصب Agent مهمترين قسمت نصب میباشد و در صورت موفقیتآمیز بودن نصب آن، اکثر کارهاينصب، خاتمه يافته تلقیمیشود.

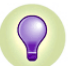

نصب Agent روي ويندوز به صورت ريموت و يا دستی امكان پذير است، اما بر روييونیكس فقط به صورت دستی قابل انجام است.

جهت ايجاد ارتباط بین AMC و کامپیوترهاي شبكه، بايد شرايط زير وجود داشته باشد.

- فايروال ويندوزها بايد خاموش باشد.
- در folder share دسترسیبه \$Cو\$IPC تعريف شده باشد.
- در صورتیکه احیانا مابین AMC و کالينتها از تجهیزات فايروالیاستفاده میشود، بايد پورتهايزير باز باشد:

 $TCP$  ، ۷۰۲۰ , ۷۰۲۰ , ۷۰۲۰ , ۷۰۲۱ , ۷۰۲۱ , ۷۰۸۰ , ۲۰۵۷ , ۲۰۵۷ به صورت TCP UDP به صورت UDP ,

# **-8 1 نحوه نصب Agent از طريق AMC**

در صورتیكه کامپیوترها عضو دامین باشند و شما در مراحل اولیه نصب سیستم مورد نظر را انتخاب نموده ايد و در صورتی که **Agent** بروي سیستم هاي مورد نظر با موفقیت نصب شده باشد، شما سیستم هاي مذکور را در قسمت **Security Environment** مشاهده خواهید نمود در غیر اينصورت مراحل زير را براي نصب **Agent** دنبال کنید:

در صورتیكه کامپیوترها عضو دامین باشند، بر روياشیاء ) کامپیوترها/گروهها( در Installation -> AMC Agent سپس ،نموده راست کلیك Security Environment گزينه Install را انتخاب کنید. در اين لحظه مطابق شكل در قسمت username بايد شناسه کاربري administrator به همراه نام دامین را وارد کنید تا مجوز نصب برنامه agent بر رويکامپیوترها تامین شود.

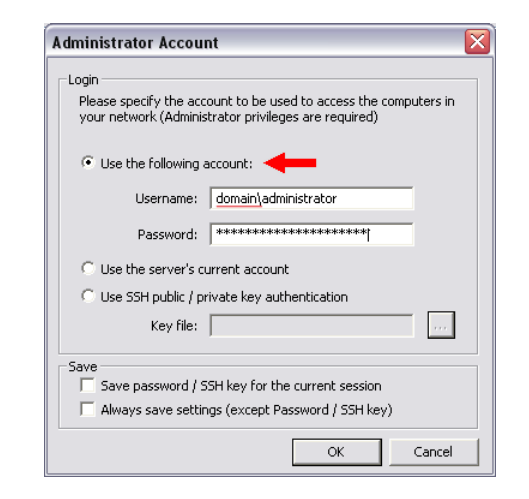

**نکته:** فرض میشود که در قسمت سرويسهاي سرور AMC ، سرويس Server Console Management Avira با اکانت ادمین شبكه اجرا شده است. در غیر اين صورت نمی توان از طريق AMC ، روي کالينتها، agent را نصب کرد.

**نکته:** اگر کاربري که با آن وارد ويندوز شدهايد، داراي مجوز ادمین باشد )مثال را use the server's current account فوق شكل در میتوانید ،( administrator انتخاب کنید.

## **2-8 نحوه نصب Agent به صورت دستي:**

در صورتیكه کامپیوترهايشما عضو دامین نبوده و از طرفی ديگر کلمه عبور administrator آنها مشترك نیست در اين صورت بايد agent ها را به صورت دستی نصب کنید. نصب agent به صورت دستی به روشهاي زير امكانپذير است:

-1 در Server – AMC به پوشه زير مراجعه کنید )فرض شده که Windows بروي :C نصب شده است(:

C:\Documents and Settings\All Users\Application Data\Avira\Avira Security Management Center Server\Agent و فايــل اجرايــي Avira\_Management\_Console\_Agent.exe را بــروي کالينت مورد نظر کپی کرده و اجرا نمايید.

-2 يك فولدر به نام Agent AMC بر روي Server AMC به اشتراك گذاشته شده ( share شده) است. از روی کامپیوتر مورد نظر که مايل به نصب agent روي آن هستید، به اين فولدر وارد شده و installagent.bat را اجرا كنيد(مطابق شكل زير). لازم به يادآوري است که در وينددوزهاي ويستا و 7 ، بايد روي فايل کلیك راست و سپس Administrator as Run انتخاب شود تا قادر به اجراي bat فايل شويد.

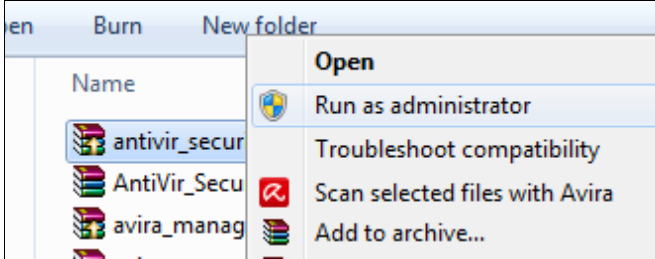

-3 با استفاده از نرم افزار APM که توسط شرکت آرکا توسعه يافته، می توانید يك فايل اجرايی درست کنید که به هنگام اجراي اين فايل اجرايی، هم Agent و هم Professiona Antivirus روي کامپیوتر کالينت نصب میشود.

**راهنما:** [نحوه ايجاد بسته نصب اتوماتیك](http://www.avirus.ir/support/faq/156-kb-07-apm)Professional Avira

**نکته:** کامپیوترهايی که به اين 2 روش اخیر، agent روي آنها نصب میشوند، اگراز قبل در environment security نباشند، در داخل گروهی به نام Computers New ظاهر میشوند. توصیه میشود همیشه کامپیوترها را از اين گروه به داخل يك گروه با مسما انتقال دهید. در ادامه گروه بندي توضیح داده شده است.

#### **Security Environment گروهبندي -9**

Environment Security داراي قابلیت گروه بندي میباشد. براي ايجاد يك گروه جديد، روي Environment Security کلیك راست و سپس New و...

Security Environment همچنین داراي قابلیت فیلتر کردن است. روي گروه مربوطه کلیك راست و سپس Filter را زده و رنج IP مورد نظر خود را به گروه اعمال کنید. در صورتیكه agent جديدي اضافه شود، اگر گروه مناسب آن موجود باشد، به داخل آن اضافه میشود، در غیر اين صورت به گروه Computers New اضافه میشود.

**نکته مهم:** Environment Security ريشه درختی است که گروههاي ايجاد شده به عنوان شاخه آن در نظر گرفته میشود. تنظیماتی که بر روي محصوالت ) Agent، Professional و Server )يك قسمت اعمال میشود، به زير شاخه هاي آن

نیز اعمال می شود. البته می توان با برداشتن تیک Inherit Configuration، از به ارث رسیدن تنظیمات جلوگیري کرده و تنظیمات اختصاصی براي زير شاخه در نظر گرفت.

**توجه:** اگر کامپیوتري به گروهی اضافه شود) به صورت دستی يا اتوماتیك( تنظیمات آن را به ارث می برد.

# **-10 نصب آنتيويروس رويكامپیوترهايشبکه**

پس از نصب agent روي کامپیوترها، نصب آنتیويروس بسیار ساده خواهد بود. کافیست درقسمت Environment Security رويکامپیوترها و يا گروههايکامپیوتري که ساختهايد، کلیك راست نموده و Installation و سپس محصول مورد نظر را انتخاب کرده و روي Install کلیك کنید. به عنوان مثال براي نصب آنتیويروس کالينتها پس از طی مراحل باال گزينه EN) windows (12 Security Professional Avira را انتخاب کنید. در اين زمان پنجرهاي همانند شكل زير باز میشود که به شما امكان میدهد ماژولهاي آنتیويروس همچون Guard AntiVir،Firewall AntiVir...، را انتخاب کنید.

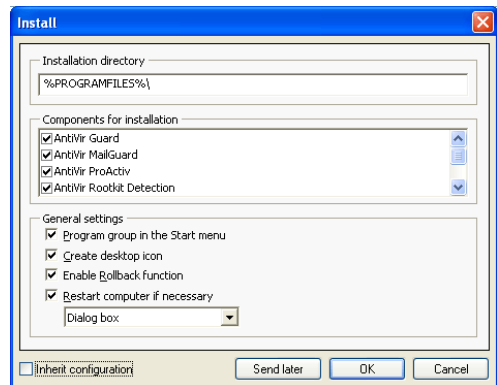

**توصیه مهم:** توصیه میشود که حتما تمامی ماژولها) به ويژه فايروال( را انتخاب کنید تا آنتیويروس با قدرت کامل از سیستم شما محافظت کند. الیته در برخی شرايط نیاز به نصب MailGuard و Webguard نیست.

مثلا در صورتیكه روی كامپیوترهای خود Firewall Client مربوط به ISA نصب شده است، از نصب Webguard صرفنظر کنید.

## **10-1 نصب اتوماتیک**

با کلیک راست روی Security Environment و انتخاب Installation و سپس Products ، میتوان AMC را طوري تنظیم کرد که به محض اضافه شدن يك کامپیوتر به Security Environment ، به صورت اتوماتیک Agent و آنتی ویروس روي آن کامپیوتر نصب شود. )شكل زير(

به عنوان مثال، اگر شما Security Environment را زمانبندي کردهايد که با اکتیودايرکتوري سنكرون شود، به محض اضافه شدن يك کامپیوتر به دامین، آن کامپیوتر به Security Environment نیز اضافه شده و به صورت اتوماتیک Agent و آنتی ويروس روي آن نصب میشود.

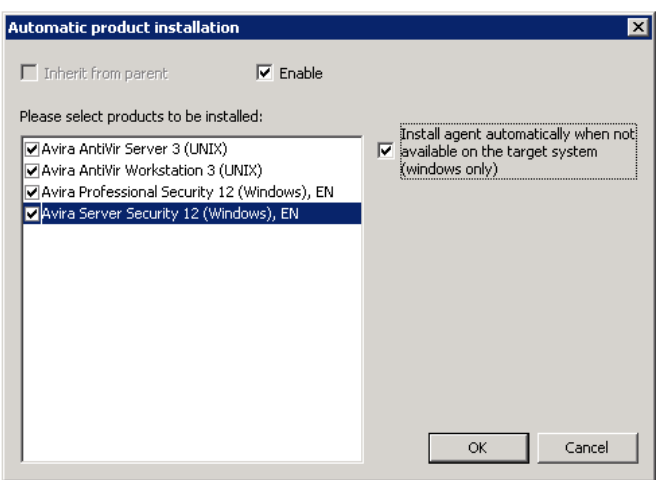

**تمرين:** قبل از ادامه ، روي قسمتهاي مختلف برنامه کلیك و همچنین کلیك راست نموده و با امكانات برنامه آشنا شويد. به عنوان مثال روي Environment Security کلیك راست کنید و گزينه هاي مختلف را بررسی کنید.

# **-11 تنظیم آنتي ويروس كالينتها از طريق AMC**

محصوالت آويرا که روي کامپیوترهاي شبكه نصب شده اند و بايد تنظیم شوند عبارتند از:

- Agent
- Avira Server Security 12 (windows) EN
- Avira Professional Security 12 (windows) EN
- ساير محصوالت مانند لینوکس، Exchange و ... که در اينجا به آنها پرداخته نمی شود.

مطابق شكل زير بر روي Enviroment Security کلیك راست نموده ودر منوي Configuration محصولی که میخواهید تنظیم نمايید را انتخاب کنید. )توجه کنید که تنظیمات مربوط به هر محصول (Avira Server Security و Avira Professional Security ) به صورت جداگانه انجام میپذیرد.

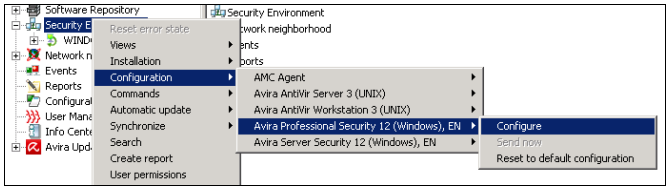

# **1-11 تنظیم آنتي ويروس Security Professional Avira**

#### **تنظیمات Scanner**

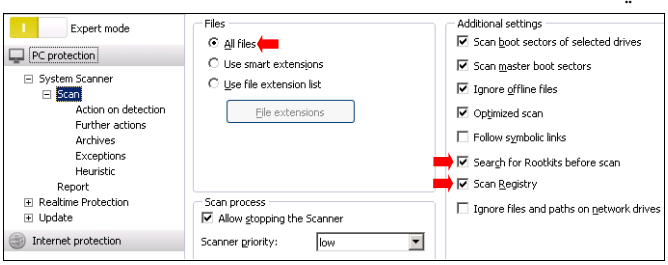

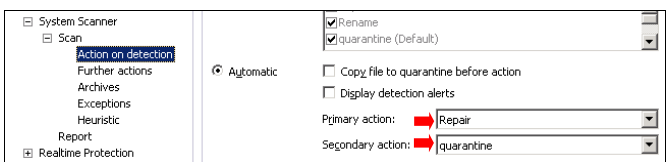

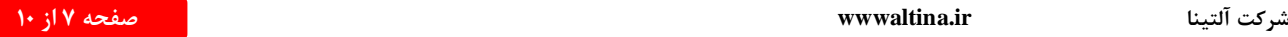

.کنید انتخاب را Don't Use a proxy Server و شده Proxy Settings وارد **:توجه**

**اين عمل را هم براي Server و هم Professional انجام دهید**

## **نظیمات General:**

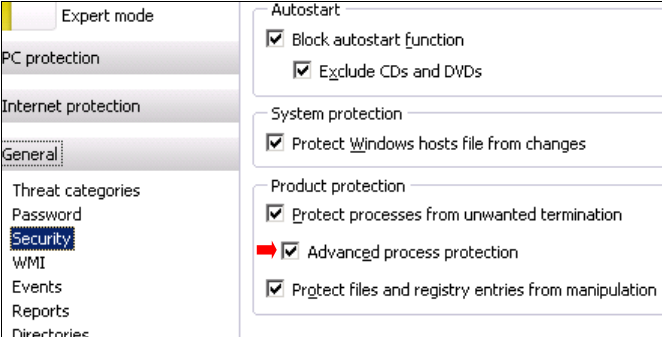

در اين قسمت می توانید جهت انجام عملیات مختلف بروي آنتی ويروس توسط کاربر ، کلمه عبور تعريف کنید.

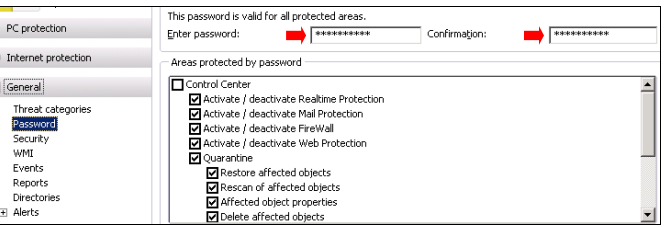

## **-12 تنظیم Agent**

Agent بطور پیش فرض بصورت Mode Push نصب میگردد که براي شبكه هايی با کمتر از 500 کاربر مورد استفاده قرار میگیرد . اما چنانچه شبكه اي بیش از 500 کاربر داشته باشد جهت کاهش ترافیك شبكه آنرا بصورت Mode Pull نصب کنید. **نکته:** به هنگام نصب Agent به صورت دستی يا با اساتفاده از bat.installagent ياا apm، میتوانید حالت Push يا Pull را انتخاب کنیاد. در ماورد Agent هااي نصاب شده نیز میتوان از طريق AMC، حالت Push يا Pull را تغییر داد.

اگر تعداد کامپیوترهاي شما کمتر از 500 تاسات، تنظیماات پایش فارض **Agent** مناسب است. اما اگر تعداد بیشتر از 500 تاست، آن را به صورت زير تنظیم کنید. روي گاروه مربوطاه کلیاك راسات، ساپس Configuration ، ساپس AMC Avira Agent و در نهايت Configure را انتخاب کنید تا وارد تنظیمات Agent شويد.

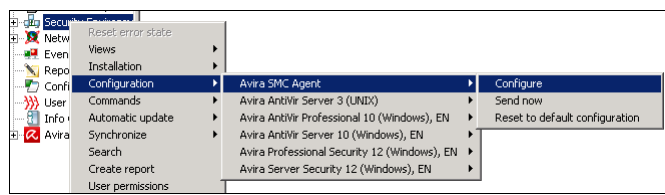

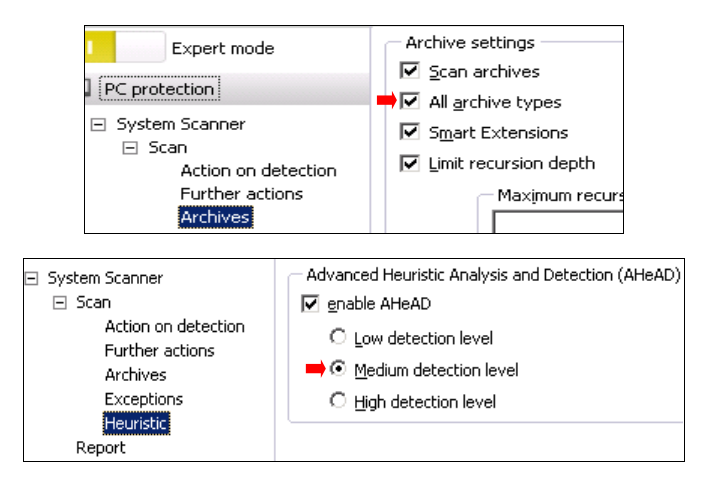

#### **Real-time Protection تنظیمات**

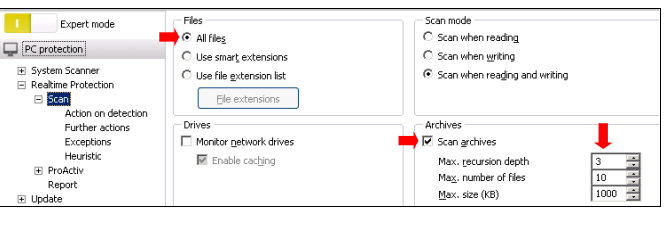

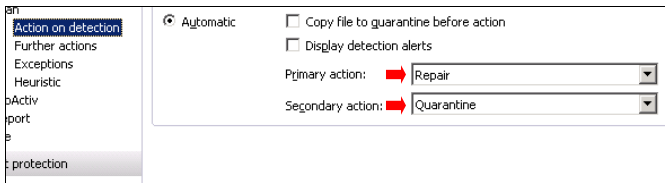

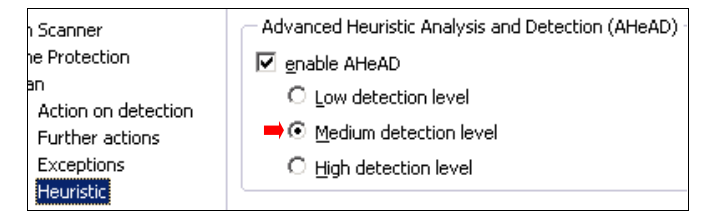

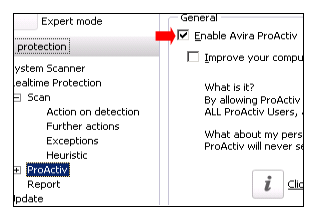

**11-2 تنظیمات Update:** دقت شود حتما در اين قسمت قالب رشته را رعايت کنید و حتما بصورت:

http://AMC-SERVER-IP:7080/update جعبه متنی را پر نمايید. واضح است ک منظور از IP-SERVER-AMC همان IP سرور آنتی ويروس می باشد. بطور مثال: http://192.168.2.5:7080/update

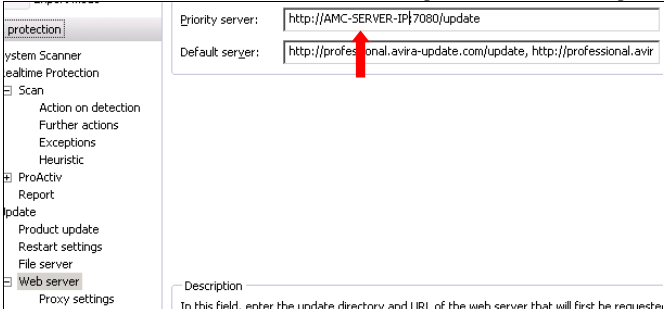

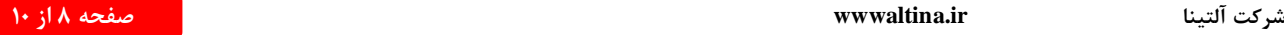

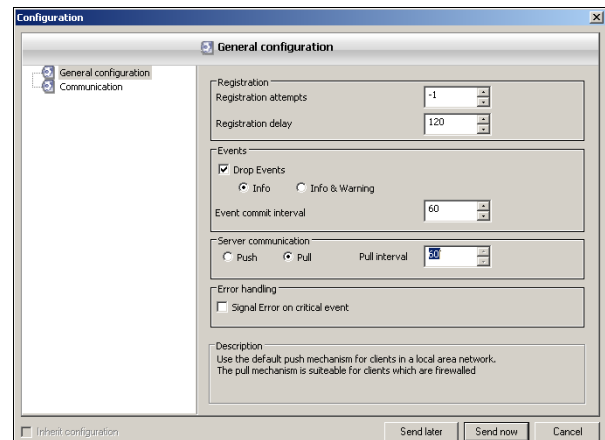

## **-13 Update و Scan كالينتها از طريق AMC و زمانبندي آنها**

## **آپديت كالينتها از AMC**

برايزمانبندي (Schedule (ارسال آپديت از AMC به کالينتها، روي Environment Security ( و يا يك گروه خاص( کلیك راست و گزينه Command را انتخاب کرده ، سپس محصول مورد نظر را انتخاب و در نهايت گزينه start update را انتخاب کنید. در پنجره اي که به شكل زير ظاهر میشود، Update Mode را انتخاب کرده سپس روی Schedule this command کلیک کرده و پس از تعیین نام براي اين دستور ، نوع زمانبندي را مشخص کنید.

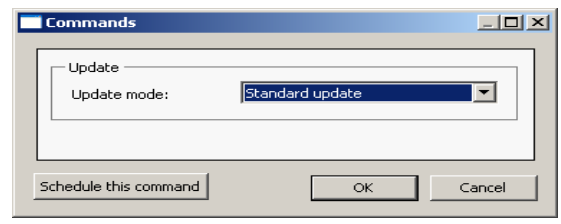

به عنوان مثال، میتوانید هر 3 ساعت يك بار) مطابق شكل زير( محصول مورد نظر را از طريق AMC به روز کنید.

اين عمل را هم براي*Update Product* و هم *Update Standard* انجام دهید. البته براي *Update Product* ، زمانبندي به صورت روزانه يك بار کافی است.

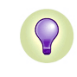

 $\mathbf{Q}$ 

اين عمل را براي کلیه محصوالت آويرا، يعنی *Security professional* <sup>و</sup> *Sercurity Server* <sup>و</sup>*Agent* انجام دهید

**جمع بندي:** زمانبندي براي آپديت روي *Environment Security*( و يا يك گروه خاص) بايد موارد زير را داشته باشد:

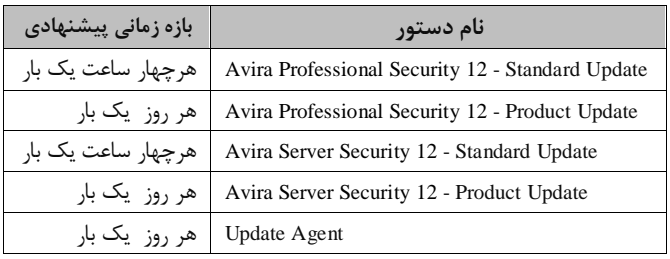

براي مشاهده زمانبندي هاي ايجاد شده همانند شكل زير بروي *Enveronment Security* راست کیك کرده *Tasks – View* را بزنید.

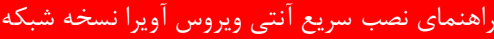

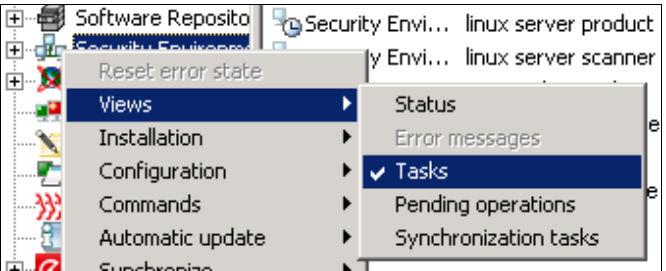

## **اسکن كامپیوترها از AMC**

براي اسكن كامپيوترها، روي Security Environment (و يا يك گروه خاص) کلیك راست و گزينه Command را انتخاب کرده ، سپس محصول مورد نظر را انتخاب و در نهايت گزينه Scan را انتخاب کنید.

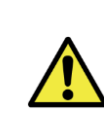

**ميتوان عمل Scan را زمانبندي كرد. اما بايد توجه داشت كه در حین انجام عمل اسکن، كامپیوتر كالينت كند ميشود. بنابراين انجام اسکن به صورت هفتگي و يا چند روز در میان توصیه مي شود.**

# **-14 نحوه گزارش گیري**

براي ساخت گزارش، بر روي Security environment ( يا يک گروه خاص ) راست کلیك سپس report create را انتخاب کرده و مراحل آن را دنبال کنید .

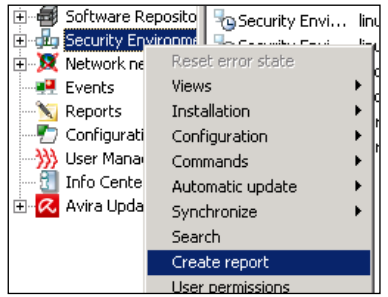

شما می توانید مطابق شكل زير گزينه مورد نظر خود را انتخاب کرده و براساس آن گزارشگیري کنید .

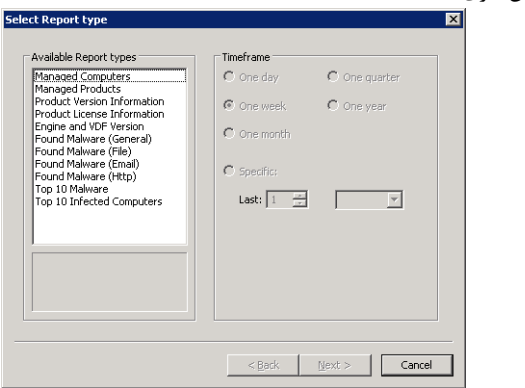

در پنجره بعدي میتوان گزارشگیري را زمانبندي کنید. گزارشهاي ايجاد شده در زمان تعیین شده ايجاد شده و در داخل Report اضافه می شود. در صفحه ظاهر شده می توانید وارد Permissions شده و مجوزهاي مورد نظر خود

بر روی Security Environment و يا گروه مورد نظر خود کليک راست و سپس Permission User را انتخاب کنید. شما می توانید مجوزهاي الزم را به کاربران خود

**17-2 اعطاء مجوز به Environment Security و يا گروههاي آن**

را به کاربر مربوطه اعطاء کنید.

اعطاء کنید.

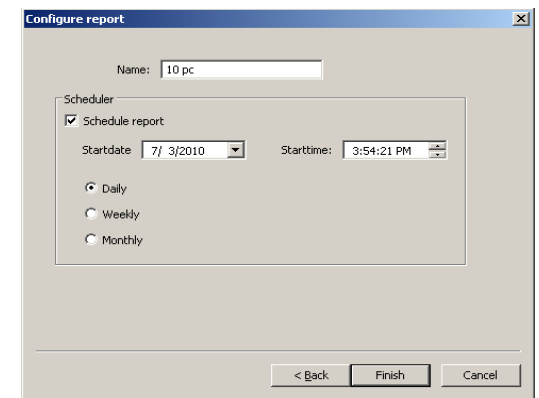

# **-15 نحوه گرفتن Backup از AMC**

بعد از راه اندازي کامل AMC جهت ايجاد يك نسخه پشتیبان از آن بصورت زير اقدام میكنیم .

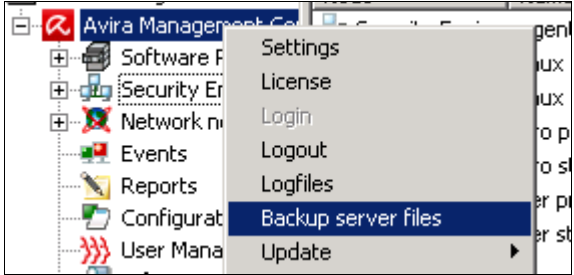

Backup ايجاد شده بصورت يك فايل Zip میباشد که شامل

.میباشد Avira Management Console Server و Avira Update Manager

چنانچه بخواهید از Update هاي آنتی ويروس نیز نسخه backup داشته باشید بايد از آدرس زير :

C:\Documents and Settings\All Users\Application Data\Avira\Avira Internet Update Manager

فولدر Httproot و فايل xml.MirrorConfig را در محلی ديگر ذخیره نمايید.

توجه در هنگام Restore کردن بايد تمام سرويس هاي آويرا Stop شوند.

# **-16 آپديت AMC و Frontend**

در قسمت ۷، نحوه آپديت محصولات امنيتي آويرا را ديديم. لازم است خود برنامه AMC و Frontend نيســز آپســديت شـــود. بـــراي ايــــن کـــار روي Frontend Console Management Avira کلیك راست کرده و Update را انتخااب کنید. منو هايی که در اين قسمت ظاهر می شـوند، را انتخـاب کنيـد تا AMC Server و Frontend را اپديت کنید.

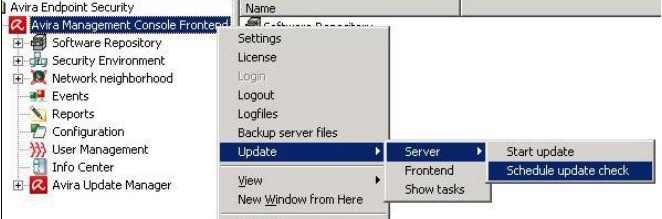

براي زمانبندي آپديت Server AMC، مرحله فوق را انجام داده سپس Server و بعد Chek Update Schedule را انجام داده مراحل آن را دنبال کنید.

# **-17 كاربران و مجوزها**

**17-1ساخت يک كاربر جديد براي AMC**

روی User Management کلیک راست و سپس Create New user را بزنید